# **Como realizar mapas de cobertura con información GPS...**

**utilizando equipos Anritsu de la nueva serie E, familias Spectrum Master™, Cell Master™ y Site Master™, equipados con la opción 431**

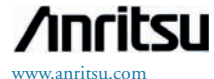

Figura 1. Captura de un

Mapa

*Los analizadores de espectros son equipos que permiten realizar con precisión medidas de potencia de RF, en bandas de frecuencia muy amplias. Si tienen instalada la opción 0431 (Coverage Mapping) y se les conecta una antena adecuada, las medidas de potencia se transforman en medidas de RSSI (Received Signal Strenght Indicator) que, a su vez, pueden combinarse con mapas presentes en su pantalla. Esto proporciona una solución muy versátil para realizar análisis de cobertura de transmisores de RF.*

Los equipos de la serie E de Anritsu, Spectrum Master™, Cell Master™ y Site Master™ equipados con analizador de espectro, admiten la opción 431 y pueden realizar tanto medidas de cobertura en interiores (in door) como en exteriores con GPS (out door).

En esta nota de aplicación veremos como realizar medidas de cobertura con GPS, por lo que el equipo deberá tener instalada dicha opción 31 (GPS). En este caso no es necesario indicar la equipo nuestra situación, como ocurre en el caso de medidas in door, ya que esta queda reflejada automáticamente en el mapa.

#### **Anritsu Map Master**

*NOTA: Para transferir los ficheros MAP (.map) al equipo se necesita una memoria externa USB (pen drive).*

Para realizar este tipo de medida con GPS utilizaremos un programa basado en PC llamado "Map Master" que permite convertir un mapa obtenido de cualquier proveedor a formato MAP (.map), para que pueda ser leído por el equipo. El programa Map Master se suministra en un CD, de serie, con el instrumento o bien se puede descarga e instalar, sin cargo alguno, entrando la web de Anritsu ([www.anrit](http://www.anritu.com)u. [com](http://www.anritu.com)). El tamaño ideal de imagen es aproximadamente de 666x420 pixels (relación  $\sim$  1.6:1).

Figura 2. Almacenaje del Mapa

El primer paso es crear un archivo MAP utilizando el programa Map Master (ver figura 1).

El Map Master tiene la capacidad de capturar mapas directamente desde su fuente. Para ello pulsaremos Capture Map. El programa descargará el mapa de la zona buscada cuando tecleemos la dirección de la zona a analizar. Utilizando la función zoom podemos agrandar/reducir el área visualizada. Una vez finalizada la selección pulsaremos la tecla Capture Map situada en la parte inferior derecha de la pantalla. Una vez hecho esto el mapa se encuentra en la pantalla Map Master junto con las coordernadas del área seleccionada. Pulsando la tecla File/Save lo guardaremos en formato MAP en la memoria USB, que previamente habimaos conectado al equipo de medida (ver figura 2).

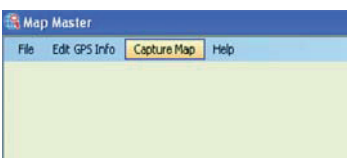

Después de pulsar Capture Map, Map Master cargará el mapa para facilitar su captura rápida en pantalla.

Una vez pulsada la tecla Capture Map, sita en la parte inferior derecha, el mapa y sus coordenadas se envían al programa Map Master. Una vez hecho esto el mapa se puede guardar en la memoria USB.

#### **Como comenzar**

Antes de comenzar a realizar las medidas de cobertura se debe configurar el analizador para que sea capaz de captar correctamente las señales que nos interesen, para ello es necesario conocer de antemano los parámetros de las mismas, tales como la intensidad de las señales que esperamos detectar y posible presencia de interferencias y/o de fuentes de ruido. A continuación se enumeran los parámetros principales a tener en cuenta.

#### *1- Ancho de banda*

a) Filtro de resolución (RWB): ancho de banda mínimo para poder ver dos señales. Cuando las señales están muy próximas debe reducirse el RBW para visualizarlas, aunque el tiempo de adquisición crezca. Un filtro RBW estrecho es más que conveniente para limitar la distorsión y aumentar la resolución de señales de bajo nivel.

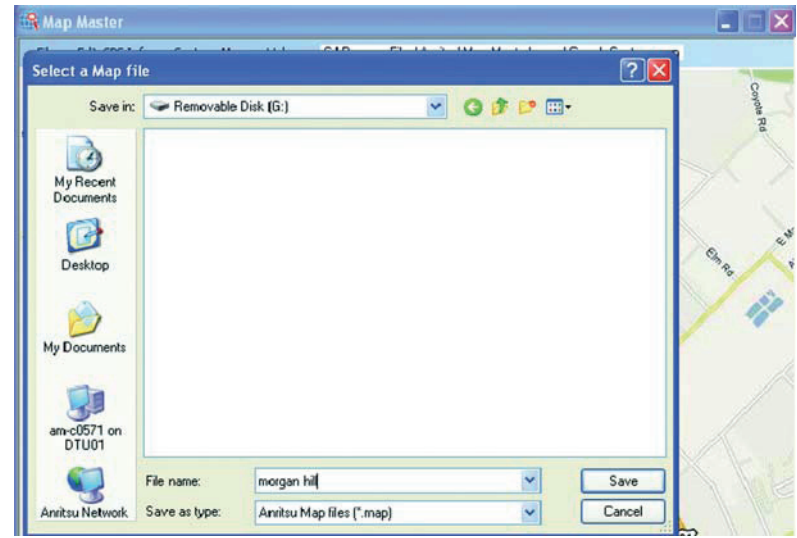

b) Filtro de Video (VBW): se utiliza para promediar y filtrar ruido. Es muy útil para extraer señales de bajo nivel en presencia de ruido.

*2- Nivel de referencia, Preamplificador y Atenuador.*

a) Nivel de referencia: La línea superior de la retícula se ajusta al valor del nivel máximo esperado en las señales de entrada. Se denomina nivel de referencia y puede ajustarse en función de las mismas.

b) Preamplificador y atenuador: Para presentar un nivel de señal adecuado a los circuitos de detección del analizador, debemos ajustar la atenuación o preamplificación de la señal de entrada. El atenuador lo puede hacer automáticamente en función del nivel de referencia. Como regla general con señales por debajo de -40dBm debemos activar le preamplificador, mientras que para señales por encima de los -30dBm se debe utilizar el atenuador. Por ejemplo si el nivel de referencia se ajusta a +20dBm, la atenuación deberá ser 50dBm para proporcionar una señal al mezclador de -30dBm. *3- Tipo de detección.*

Se pueden utilizar varios tipos de detección: Pico, RMS, Muestra Positivas y Muestra Negativa. El tipo de detección se debe elegir en función con las medidas a realizar. *4- Filtrado.*

Suelen utilizarse filtros para medir señales en presencia de interferencias. Se conectan a la entrada del analizador con objeto de separar las señales deseadas de las no deseadas, evitando, de esta forma, que se altere la medida debido a la presencia de señales de alto nivel muy próximas.

#### *5- Frecuencia.*

Ajustar la frecuencia de trabajo.

Para acceder al menu Mapa de Cobertura (Coverage Mapping menu) podemos optar bien por pulsar el icono SPA Coverage Mapping o bien pulsar Shift + Measure (tecla  $n^{\circ}$  4), a continuación More y finalmente la tecla del submenú Coverage Mapping. (ver figura 3).

Nota: Dependiendo del tipo de equipo este menú puede no estar disponible. Se puede incluir en la pantalla pulsando Shift + Measure (tecla  $n^{\circ}$  4), a continuación More, y manteniendo pulsada la tecla del submenú Coverage Mapping duranrte, al menos, tres segundos.

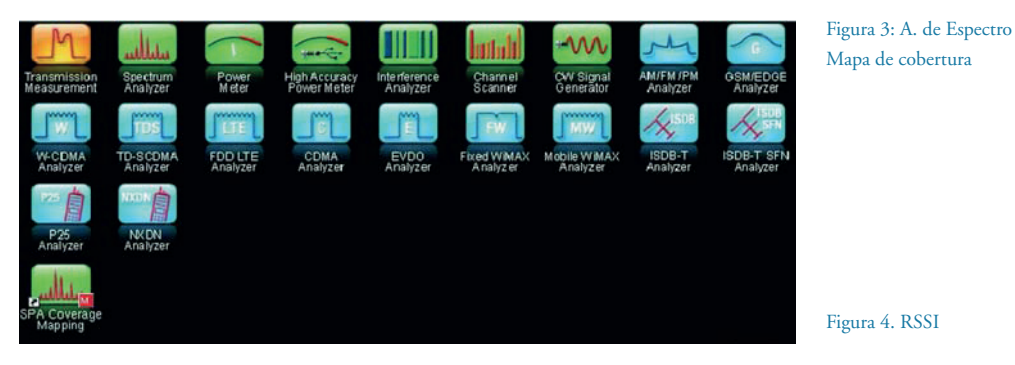

#### **Personalización de parámetros**

Antes de comenzar a realizar Mapas de cobertura, debemos configurar los parámetros de la medida adecuadamente. Para ello accederemos al menú. Una vez allí seleccionaremos Measurement Setup (Ajuste de Parámetros) y editaremos los parámetros correspondientes pulsando la tecla soft RSSI. Los RMSAVO umbrales RSSI definidos facilitan un análi-

sis rápido de la cobertura existente en la zona (figura 4).

Las medidas en el mapa se presentan de acuerdo al código de colores previamente definidos, pudiéndose modificar los valores -fijados en dBm- de los distintos niveles.

#### **Adquisición de datos**

Otra de los ajustes que pueden personalizarse es el modo en que se registran los datos (figura 5). Para ello debemos entrar en el submenú Coverage Mapping y seleccionar Point Distance/Time Setup. Una vez allí, podremos determinar si queremos capturarlos en función del tiempo o de la distancia, y los intervalos entre capturas. Si la decisión ha sido almacenar

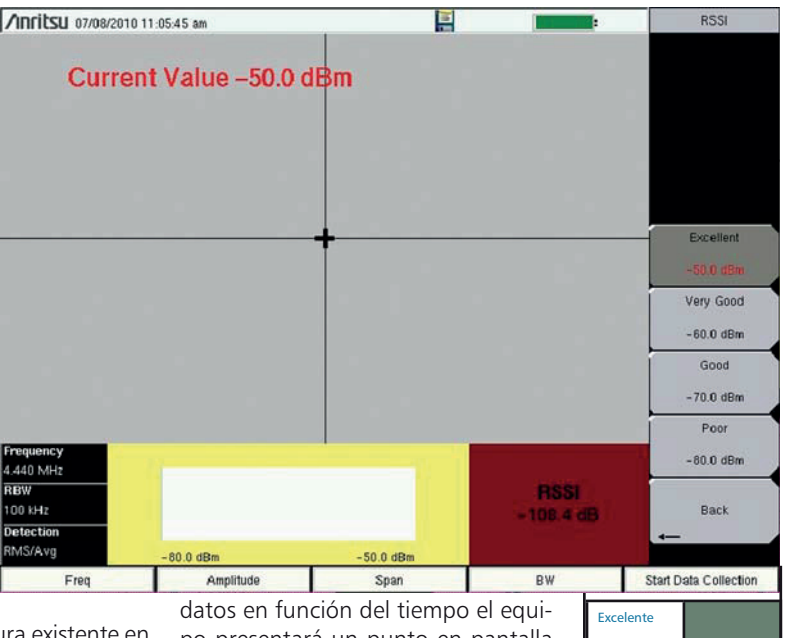

po presentará un punto en pantalla cada vez que el tiempo especificado (Repeat Time) se cumpla. Si por el contrario hemos decidido almacenar datos en función de la distancia, los puntos irán apareciendo secuencialmente en función del intervalo definido.

# Aceptable

Muy bueno Bueno

Figura 5. Ajustes para adquirir datos

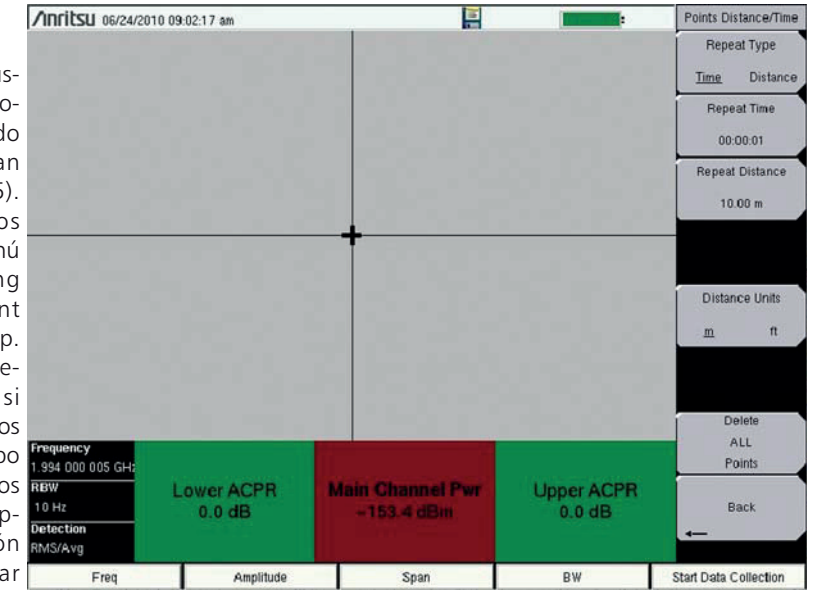

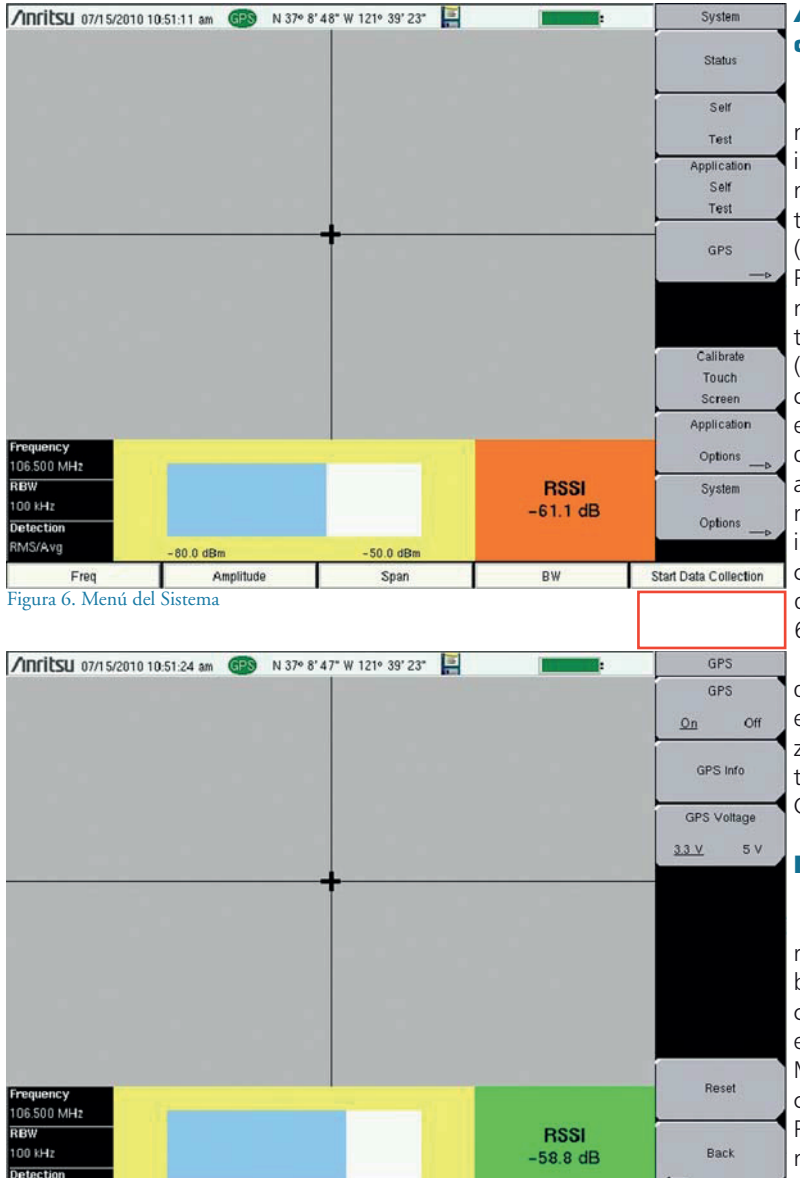

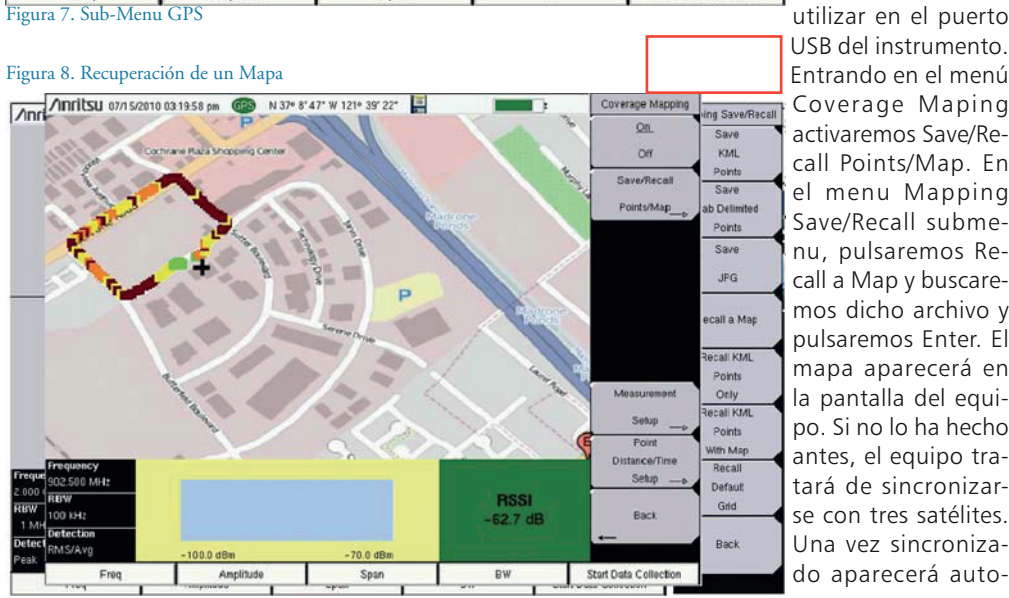

50.0 dB

Span

**RW** 

**Start Data Collection** 

80.0 dBn

Amplitude

Freq

# **Activación del GPS**

Para poder generar mapas con información GPS es necesario tener instalada la opción 31 (GPS) en el equipo. Para activarla tenemos que pulsar las teclas  $Shift + System$ (8), y después la tecla soft GPS. Una vez en el submenú podemos activar / desactivar el receptor o reiniciarlo, visualizar información GPS o cambiar la tensión de antena (figura 6).

El sub.menú GPS dispone de opciones esenciales para realizar mapas de cobertura con información GPS (figura 7).

# **Mapas GPS**

Para comenzar a realizar mapas de cobertura con información GPS lo primero es abrir un archivo MAP (.map) creado con anterioridad. Para ello conectaremos una memoria USB conteniendo el mapa que vamos a utilizar en el puerto USB del instrumento. Entrando en el menú Coverage Maping activaremos Save/Recall Points/Map. En el menu Mapping Save/Recall submenu, pulsaremos Recall a Map y buscaremos dicho archivo y pulsaremos Enter. El mapa aparecerá en la pantalla del equipo. Si no lo ha hecho antes, el equipo tratará de sincronizarse con tres satélites. Una vez sincroniza-

máticamente en pantalla la posición en que nos encontramos. En ese momento pulsaremos Start Data Collection para comenzar la adquisición de datos. El instrumento actualizará su posición e irá adquiriendo datos según nos movamos. Una vez que tengamos en pantalla el número de puntos deseados pulsaremos Stop Data Collection y el proceso finalizará.

Resumiendo:

•Desde el menú Coverage Mapping seleccionar Save/Recall Points/Map y en el siguiente Recall a Map (figura 8).

•Seleccionar el fichero MAP (.map) en la USB y pulsar Enter (figura 9). •Una vez que el mapa está en pantalla la posición del equipo aparece automáticamente sobre el mismo (figura 10).

•Cuando pulsamos Start Data Collection el equipo comienza a presentar los puntos. Al finalizar deberemos pulsar Stop Data Collection para terminar (figura 12).

## **Salvado de datos**

Una vez finalizada la adquisición de datos podremos guardarlos con varios formatos; como ficheros KML, de texto (tab delimited text file/.mtd), y/o JPEG. Cuando los salvemos con formato KML, podremos recuperarlos y reutilizarlos en el equipo y si tienen información GPS podremos abrirlos con Google Earth. Sin embargo, para visualizarlos es recomendable guardarlos como ficheros .mtd ya que con este formato pueden abrirse en un notepad o Excel para visualizarlos y generar informes de forma sencilla. Comenzaremos accediendo al submenú Mapping Save/Recall desde Coverage Mapping Menu. A partir de ahí pulsaremos Save KML Points, Save Tab Delimited Points, o Save JPG. Una vez finalizado, pulsaremos enter, bien en la pantalla o en el teclado, para salvarlos. El fichero puede copiarse en una USB, transferido y/o abierto.

Es decir:

•Acceso al submenú Mapping Save/ Recall desde el menu Coverage Mapping (figura 12).

•Cambie los campos necesarios y pulse Enter para salvar el archivo (figura 13).

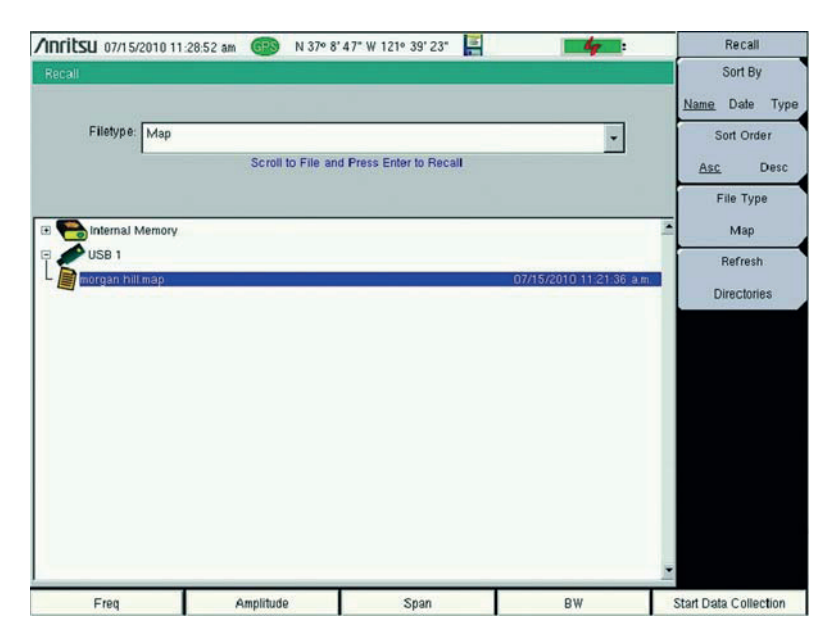

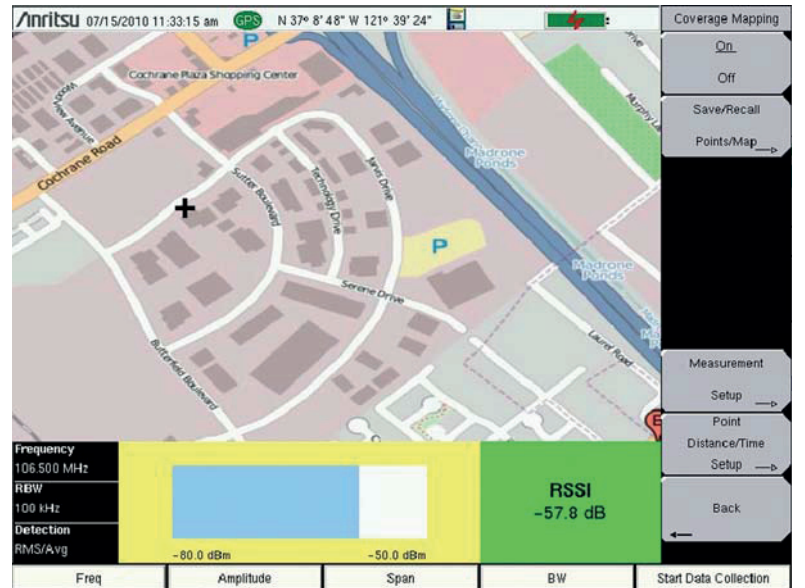

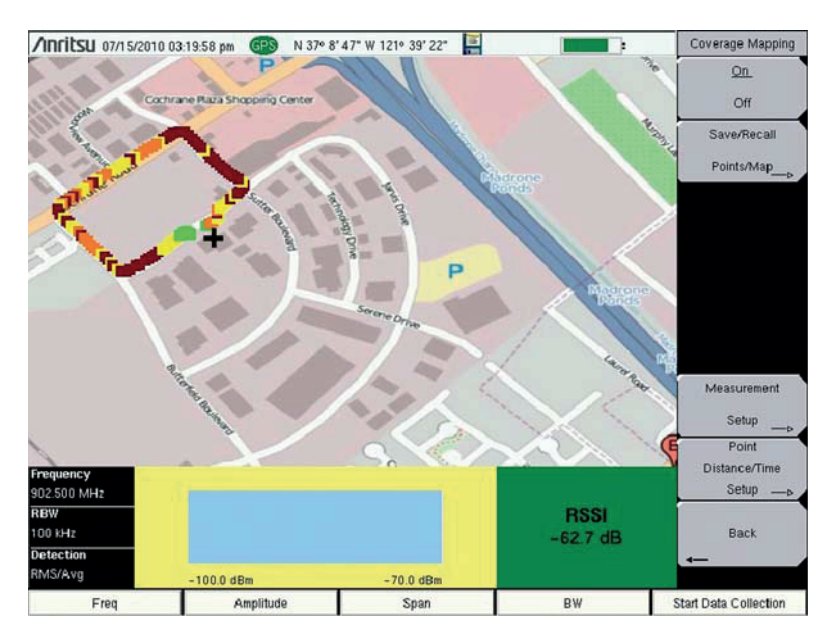

#### **Análisis de datos.**

Cuando guardemos los archivos con la extensión .mtd (tab delimited file), podremos recuperar posteriormente los puntos almacenados en el equipo con Excel, para visualizarlos y analizarlos.

Una vez abierto, examinando el archivo comenzando por el vértice superior izquierdo, veremos que en la filas 1 a 16 se encuentra la información básica, como puede ser el modelo de archivo (file mode), modelo y núm. de serie del equipo con el que se han realizado los mapas (model & serial number) ademas de la fecha en la que se realizaron.

La tabla está dividida en columnas. De la A a la F encontraremos datos relativos a los mapas realizados con GPS y de la G a la AE datos relativos a mapas con y sin GPS.

Figura 10. Posición

Figura 9. Seleccionar un

MAPA

- •Columna A: Identificación del punto (Punto num.)
- •Columna B: Estado del GPS
- •Columna C: Longitud
- •Columna D: Latitud
- •Columna E: Fecha UTC
- •Columna F: Hora UTC
- •Columna G: Fecha del sistema
- •Columna H: Hora del sistema
- •Columna I: Modo de trabajo
- •Columna J: Tipo de datos recogidos
- •Columna K: Valores grabados por el equipo

•Columnas L-AE: Configuración del equipo. Las Columnaas N, P, R y T contienen los valores configurados y las columanas anteriores su significado.

•Columna N: Frecuencia

Columna P: Filtro de resolución (RBW)

•Columna R: Filtro de video (VBW)

•Columna T: Tipo de detección.

•Columnas U-AC: Contienen los valores de los niveles definidos anteriormente por el usuario. La última de ellas, la AE, contiene la lista de errores, si es que los hubiese. Existen tres posibilidades: ADC over range, saturación y ninguna.

Entonces los datos pueden recuperarse por otros programas para análisis y generación de informes (ver figura 14).

Figura 11.Mapa GPS

Figura 12. Guardado de puntos

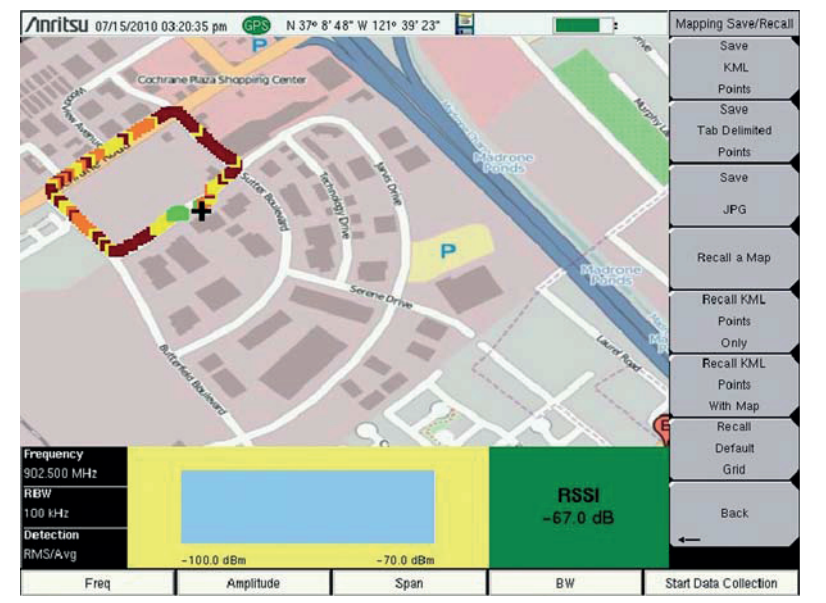

## **Google Earth™**

Con Google Earth podremos abrir archivos KML que hayamos transferido desde el equipo de medida a un PC. Basta con pulsar dos veces sobre el archivo KML y Google Earth mostrará los puntos adquiridos en formato DOQ (Digital Orthophoto Quadrangle ). Pulsando directamente sobre el punto de interés veremos su color (para análisis rápido), así como los valores mas detallados dados por una tabla de formato .mtd (figura 15).

Para instalar Googel Earth de[bemos entrar en http://earth.go](http://earth.google.com)ogle.[com d](http://earth.go-ogle.com)esde donde lo descargaremos e instalaremos en nuestro  $\mathsf{P}\mathsf{C}$ 

### **Conclusión**

La mayoría de los sistemas de comunicaciones inalámbricos está diseñados para proporcionar cobertura en una zona determinada y no interferir con otros sistemas distantes que operen en la misma frecuencia. Los paquetes de s/w para determinación de cobertura suelen estimar las pérdidas debidas al tipo de terreno, edificios existentes y otros factores cuando efectúan los cálculos correspondientes. Si las estimaciones no son correctas los resultados tampoco lo serán.

Levantar un mapa de cobertura utilizando un receptor de precisión proporciona una prueba irrefutable y ayuda a separar e identificar los problemas de interferencias de los de intensidad de campo.

Los modelos de las series E-Series Spectrum Master™, Cell Master™, y Site Master™ de Anritsu son herramientas, alimentadas a baterías, muy potentes que pueden trabajar con un señales de diferentes tipos. Añadiéndoles las opciones 431 y 31 (GPS) los usuarios de mapas de cobertura pueden realizar, de modo muy simple, medidas de intensidad de campo y crear, a partir de ellas, mapas detallados e informes sobre la cobertura proporcionada por los sistemas de su red.  $\Omega$ 

Figura 13: Guardado del mapa

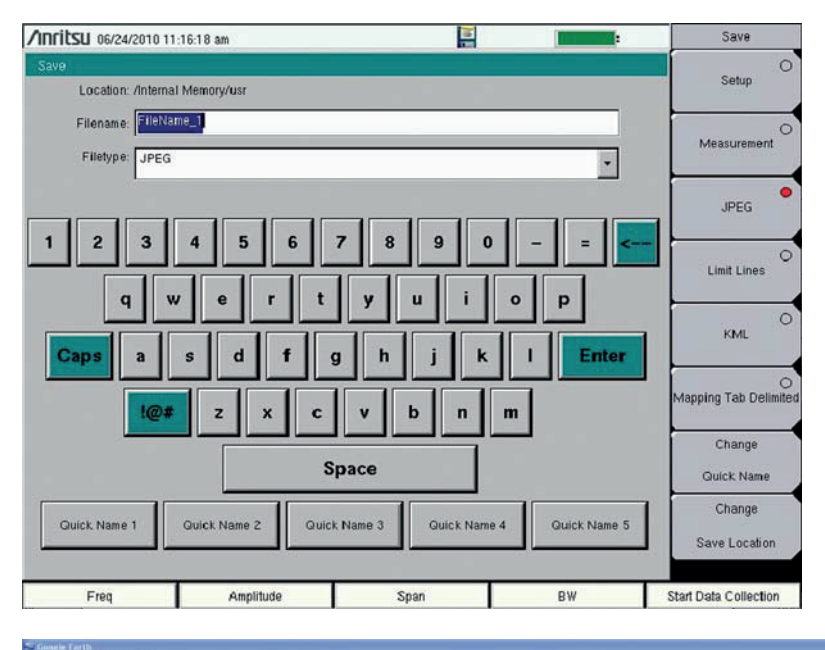

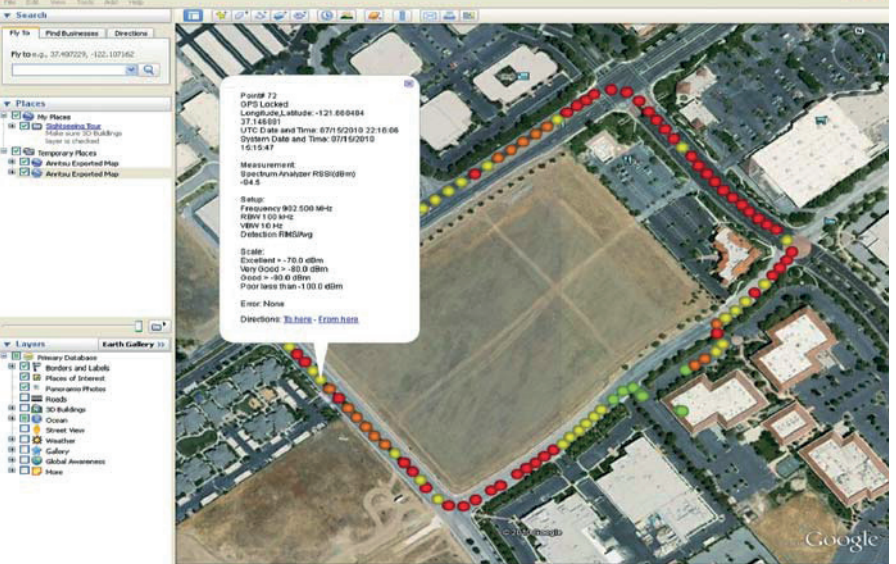

Figura 15. Google Earth, muestra los puntoa adquiridos en formato DOQ

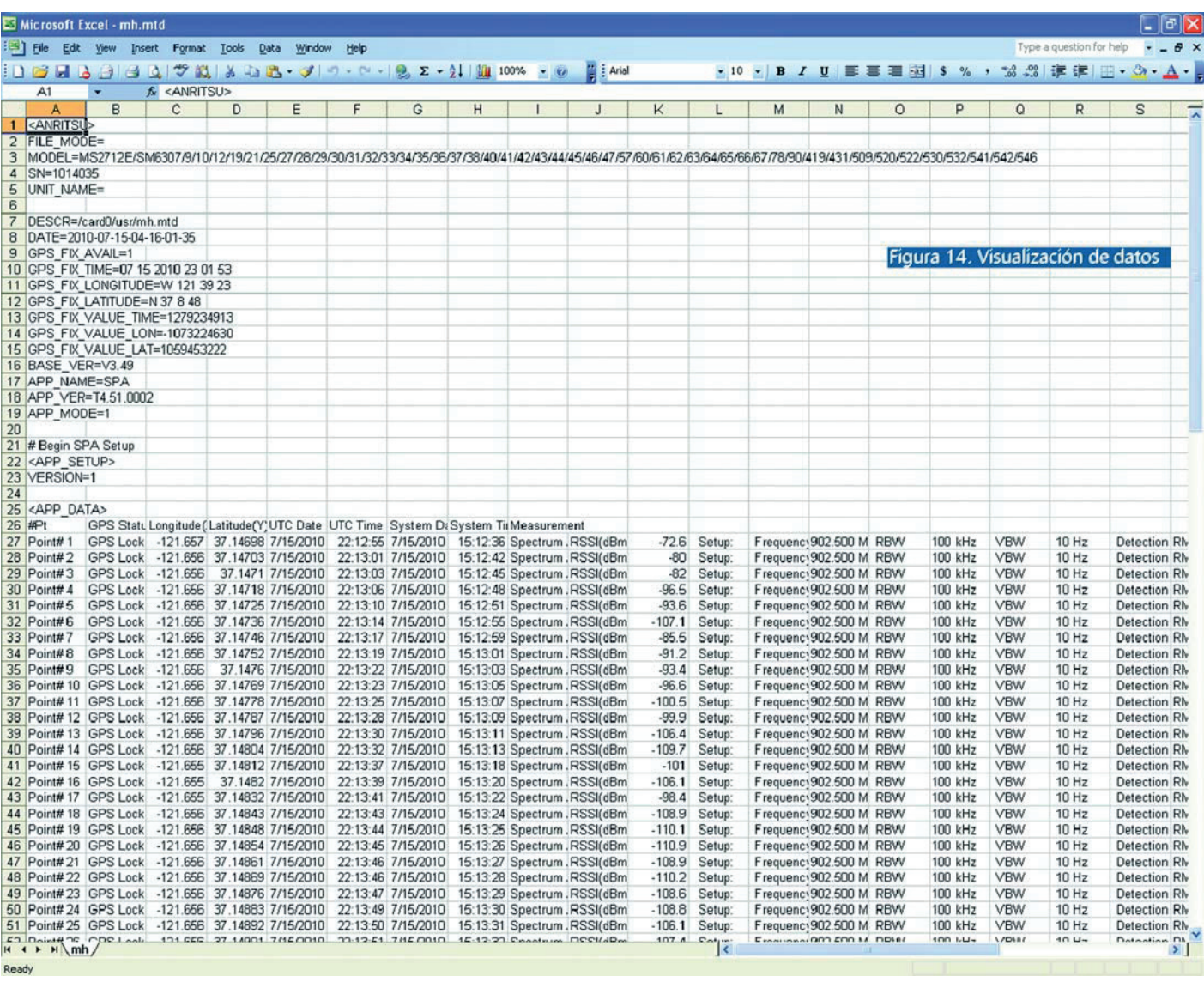